# 初期設定を行う

はじめて本機の電源を入れたときは、初期設定画面が表示され、Wi-FiやGoogle アカウントなどの設定を行うことができます。画面の指 示に従って、各項目を設定してください。 USIMカードをご利用になるときは、あらかじめ、電源を入れる前に USIMカードを取り付けておいてください。

#### B eSIM利用時のご注意

eSIMをご利用になるときは、あらかじめ、電源を入れる前に次 の準備をしてください。

- ・本機からUSIMカードを取り外してください。
- ・本機がWi-Fiネットワークに接続できるようにしてください。
- ・eSIM登録用のQRコードをご用意ください。

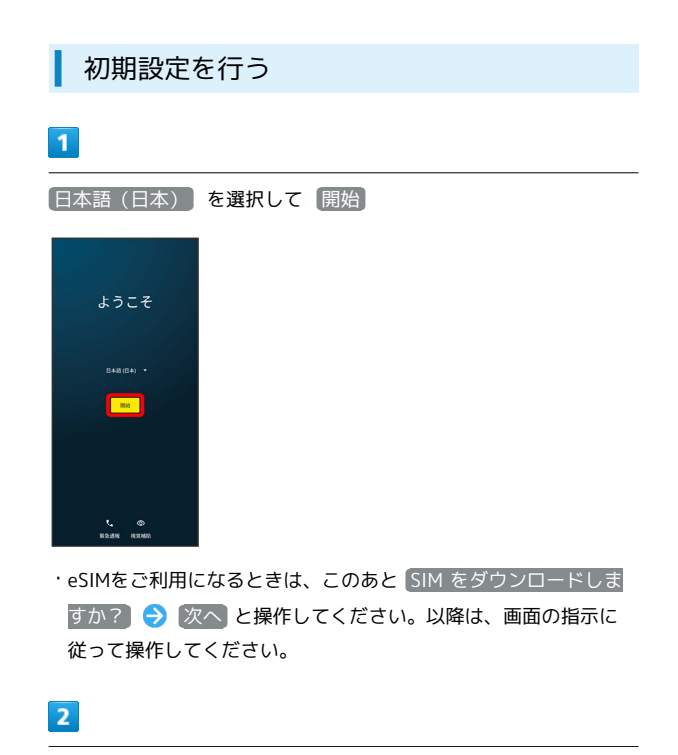

画面の指示に従ってWi-Fiを設定

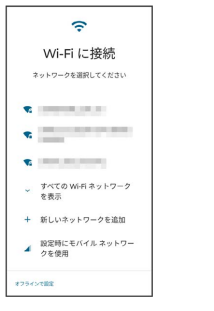

・USIMカードのご利用中にWi-Fiの設定を省略するときは、 設定時 にモバイル ネットワークを使用 / オフラインで設定 を選択し ます。以降は、画面の指示に従って操作してください。

## $\overline{\mathbf{3}}$ プライバシーとソフトウェアアップデートについて設定 ● 同意 して続行  $\bullet$ プライバシーおよ びソフトウェアア ップデート alま、お客様のソフトウェアを最新<br>お客様に合ったサポートを提供し、<br>-どスの向上に役立てるため、使用[<br>-、レポートします。 収集したデー:<br>[にあるMotorolaのサーバーに転送さ 国にあるMotorotaのサーバー|<br>|説定| > |プライバシー| > [Mi<br>|一|に移動して、プライバシー<br>でも変更することができます。 **MACALCRATS** <br>イス用にカスタマイズしたサポ<br>NDSAやLET.  $2x - 57y77 - 5$ GEAR (BELTHE)  $\overline{4}$ 画面の指示に従って、データの引き継ぎを設定 €پ アプリとデータの フラフロア<br>コピー<br>アプリ、写真、連絡先、Google アカリ<br>ントなど、移行する内容を選択できま<br>- $\begin{array}{c} \bullet \\ \circ \\ \circ \\ \circ \end{array} \begin{array}{c} \bullet \\ \bullet \\ \circ \\ \circ \end{array}$  $\frac{\sigma_{\rm s}^2}{\sigma_{\rm s}^2}$  $\left( \frac{1}{2} \right)$ ・ほかの端末などからデータをコピーしないときは、 コピーしな い をタップしてください。 ・Google アカウントを設定しているほかの端末からデータをコピー する場合は、 次へ をタップして、画面の指示に従って操作して ください。  $5<sub>5</sub>$ 画面の指示に従って、Google アカウントを設定 **Oooge**<br>ログイン<br><sup>ウントでログインしましょう。<br>FMB</sup> Google 7.8.9 メールアドレスまたは電話番号 ------------アカウントを作成

・Google アカウントについて詳しくは、「Google アカウントを設 定する」を参照してください。

 $\left( \frac{1}{2} \right)$ 

・Google アカウントを設定しないときは、 スキップ → スキッ プ と操作します。

### $6\overline{6}$

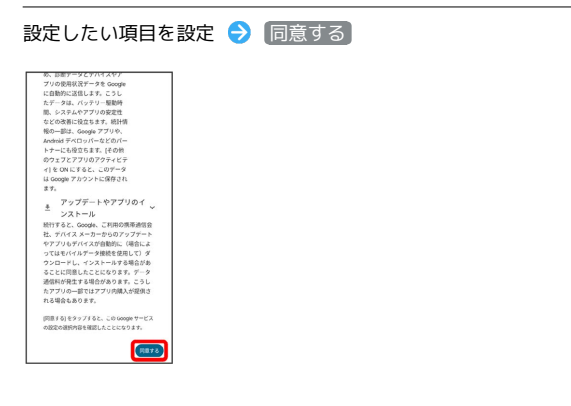

## $\overline{7}$

画面の指示に従って、画面ロック/指紋によるロック解除を設定

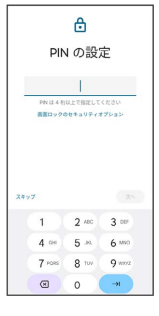

・設定しないときは、 スキップ → スキップ と操作します。

### $\overline{\mathbf{8}}$

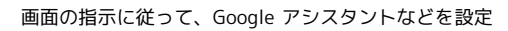

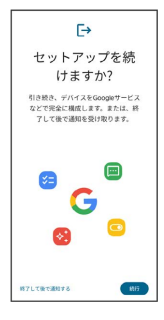

・あとでセットアップを完了する場合は 終了して後で通知する を タップします。

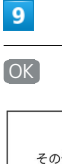

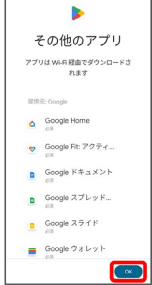

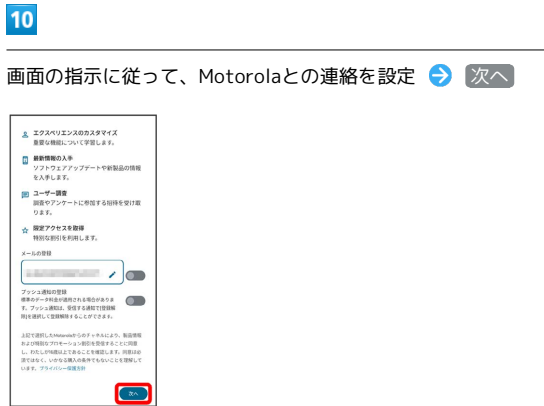

### $11$

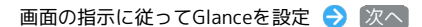

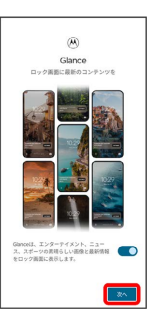

・確認画面が表示されたときは、画面の指示に従って操作してくだ さい。

### $12$

ナビゲーションバーの種類を設定 → 次へ

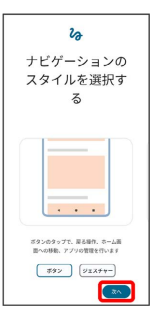

※ 設定が完了します。

・確認画面が表示されたときは、画面の指示に従って操作してくだ さい。